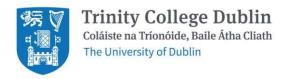

**Financial Services Division** 

# **Asset Register**

# Enhanced features to help update register

# **Table of Contents**

| 1. | Asset Import             | 1 |
|----|--------------------------|---|
| 2. | Add Asset                | 2 |
| 3. | Suppliers                | 3 |
| 4. | Locations and Rooms      | 4 |
| 5. | Asset Download Reporting | 5 |

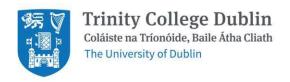

#### 1. Asset Import

This screen lists invoice line details of 'equipment' purchases (Note 1) that have been charged to your department code in Oracle, with value above or equal to €250 (Note 2). These details are sourced from Oracle Financials and are listed for you to review and determine whether you want to convert them into an asset or not.

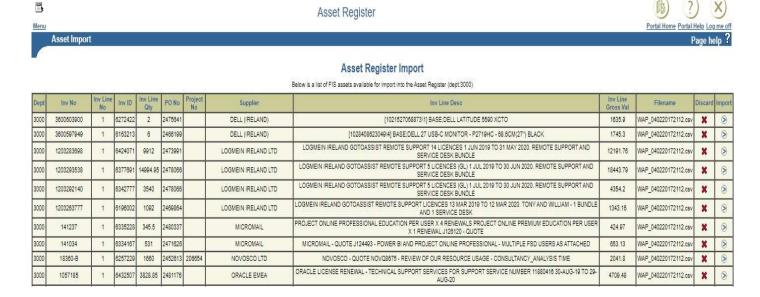

- Select 'Import' this will bring you to the standard 'Add Asset' screen and brings with it the details from the Import Asset screen.
- Select 'Discard' this will remove the row from the Asset Import screen. You may not want
  to create an asset from the row (e.g. maybe you have already manually added the item,
  or maybe it is not 'equipment' but has been coded as such in Oracle).
- If you do not select either 'Import' or 'Discard' the row remains on the list for later review.

### The columns on this screen highlight the following: (All the data comes from Oracle Financials)

| Dept               | Equates to GL Segment 2 (Cost Centre) or Organisation Name (if Projects) |  |  |
|--------------------|--------------------------------------------------------------------------|--|--|
| Inv No             | Supplier's Invoice Number                                                |  |  |
| Inv Line No        | The line number of this item (Note 3)                                    |  |  |
| Inv ID             | An internal Oracle reference that uniquely identifies the invoice line   |  |  |
| Inv Line Qty       | The invoice line quantity (may not be meaningful if it emanates from a   |  |  |
|                    | non-catalogue PO)                                                        |  |  |
| PO No              | Purchase Order Number                                                    |  |  |
| Project No         | The Research or Capital project number, where applicable                 |  |  |
| Supplier           | Supplier Name                                                            |  |  |
| Inv Line Desc      | The long line description emanating from the PO                          |  |  |
| Inv Line Gross Val | The invoice line value inclusive of VAT (always expressed in Euro)       |  |  |
| Filename           | This identifies the date and time the row was output from Oracle         |  |  |

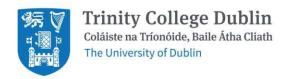

#### Notes:

- 1. Only lines that were coded as 'equipment' on the PO are presented for consideration (i.e. Expense Codes in the ranges **53xxx**, **80xxx** and **81xxx**)
- 2. Only invoice lines of value >€250 (before VAT) are presented
- 3. If there are multiple lines on the invoice you can choose to import only one line. But you'll need to adapt the description to enter the appropriate asset detail as before and amend the purchase cost to enter the full invoice value including VAT, as before. Only one line description is required.

#### 2. Add Asset

- The 'Add Asset' screen is the same as before, except if you have imported a row from the Import Asset screen you will see that information pre-populated here (as in the below example).
- Please complete the remaining fields as you would do when adding an asset manually.
- As well as the new fields that come from Oracle Financials, there are also some additional fields available e.g. 'PI/Name', 'Asset Tag' that can be used if desired.

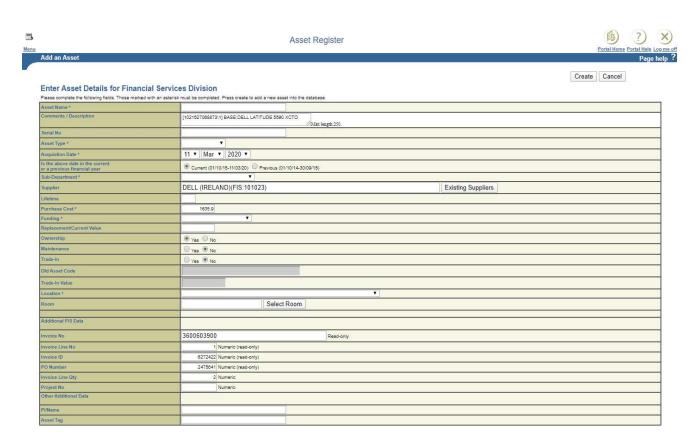

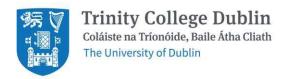

#### Notes:

| Comments/Description                                     | Using 'Import' - shows the Oracle line description. Can be overwritten                                   |
|----------------------------------------------------------|----------------------------------------------------------------------------------------------------|
| Supplier                                                 | Using 'Import' - shows the supplier Name from Oracle                                                     |
| Purchase Cost                                            | Using 'Import' - shows the Oracle line value (incl. VAT). Can be overwritten                             |
| Invoice No<br>Invoice line No<br>Invoice ID<br>PO Number | Using 'Import' - shows the Oracle values for these. They are 'read-only'                                 |
| Invoice Line Qty                                         | Using 'Import' - shows the Oracle line quantity. Can be overwritten                                      |
| Project No                                               | Using 'Import' - shows the Project Number associated with the invoice line, if applicable.               |
| PI/Name                                                  | This field is available to record the name of a person responsible for asset                             |
| Asset Tag                                                | This field is available to record your own departmental asset reference if you use one e.g. barcode etc. |

## 3. Suppliers

- Where you have 'imported' an asset, the Oracle supplier Name will be automatically populated.
- If you are manually adding an asset there is an choose a supplier name from. All Suppliers active in Oracle are listed here (as depicted below).
- Please select the supplier name on the invoice

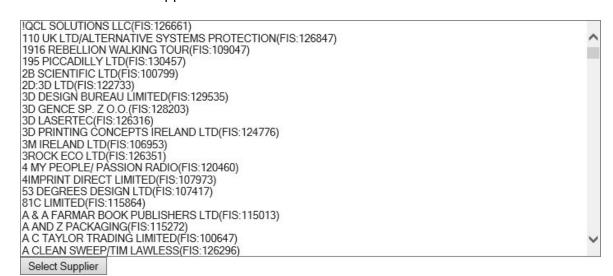

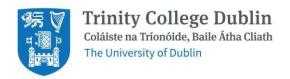

#### 4. Locations and Rooms

• If you are adding an asset you need to select a Location and related Room where the asset is situated. There is a picklist of college Locations to choose from (see below).

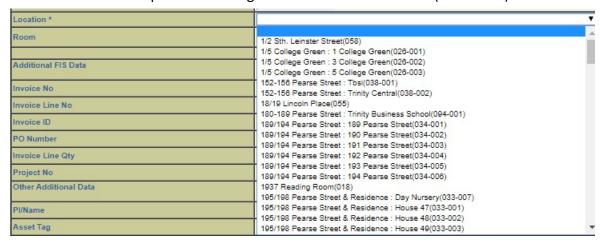

- This Location list comes from the official **College Atlas**, which is maintained in the Estates and Facilities **PLANON** System.
- When a location has been selected from the list, please select a "Room" from the Room picklist. Only rooms that belong to the Location you have chosen are presented.
- Both Location and Room are mandatory fields to be completed before creating an asset.

#### Notes:

- 1. The "Locations" and associated "Rooms" lists conform to the new coding schema that is defined in the Estates and Facilities **PLANON** system. Assets that have been added in the past to the Web Asset Portal have utilised a separate location coding this is no longer available when adding a new asset.
- 2. If you are maintaining an existing asset (through the 'Asset Search and Maintenance' menu option) it is possible to update a legacy Location to the new Location coding: however it will be also necessary to choose a valid Room.

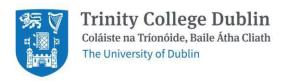

# 5. Asset Download Reporting

There is an option 'Asset Download' that enables you to take an extract of **your** assets and import them to Excel for further analysis.

Asset Register

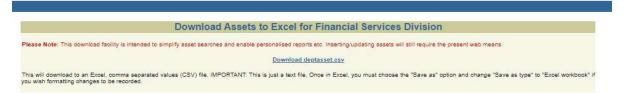

Selecting 'Download deptasset.csv' (as shown above) will generate a .csv file, which can be opened in Excel and it lists all assets for your department. This would then allow you to generate whatever form of report you require, utilising the sort and filtering functions of Excel.

This report will form the basis of your annual "Declaration of accuracy" submission and should be retained as audit evidence and available for subsequent inspection for insurance and audit purposes.